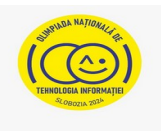

## **Tema: COSMOSUL – DIN TRECUT PÂNĂ ÎN VIITOR**

- Toate subiectele sunt obligatorii. Timpul de lucru efectiv alocat probei este de **5** ore.
- Punctajul maxim cumulat este de 100 de puncte, dintre care 20 de puncte sunt acordate pentru exprimarea creativității și a simtului artistic, utilizarea unor elemente de design și cromatică, mesajul transmis și funcționalitatea elementelor componente. Nu se acordă puncte din oficiu.

## **Configurarea spațiului de lucru:**

*Creează pe Desktop un folder de lucru, având drept nume ID-ul tău, în care vei salva toate fișierele/folderele realizate de tine, conform cerințelor. Fișierele/folderele salvate în afara acestui folder NU vor fi evaluate/notate.* 

*Notă: toate resursele necesare sunt în folderul ONTI\_2024\_TIC12\_Resurse, aflat pe Desktop.* 

## **Scenariu**

Elevii de la Cercul de Astronautică și-au propus să proiecteze o expediție în spațiul solar. Expediția se va numi **Călător în spațiu**. Pentru a-și atinge obiectivul propus, elevii de la cerc vor să viziteze câteva centre de cercetare spațială și de lansare a rachetelor în spațiu, de unde vor colecta date privind călătoriile în spațiu și vor avea ocazia să întâlnească astronauți și cercetători în domeniul spațial.

## **Subiect**

Rezolvați cerințele de mai jos, având în vedere exprimarea creativității și a simțului artistic, utilizarea unor elemente de design și cromatică, mesajul transmis și funcționalitatea elementelor componente.

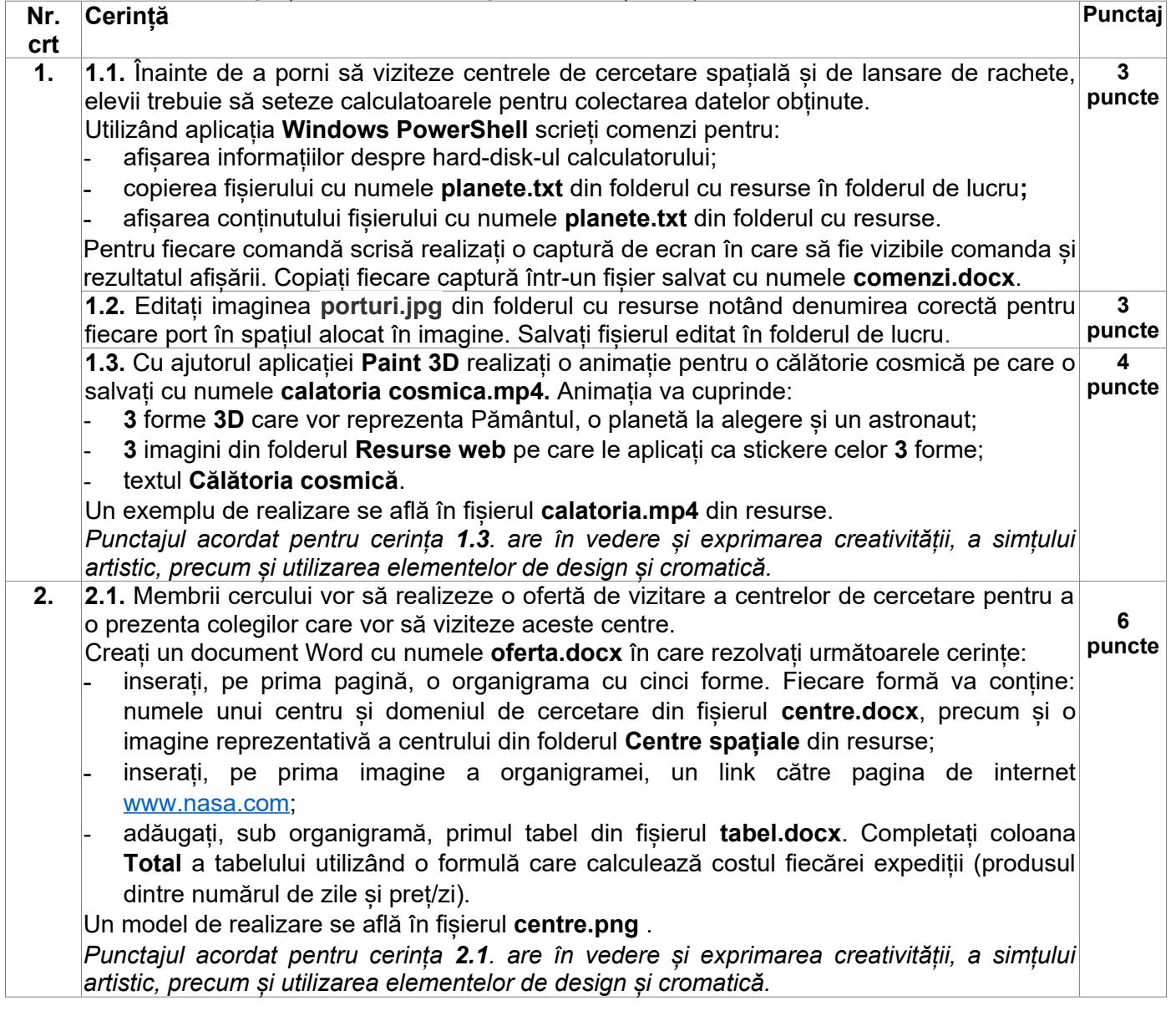

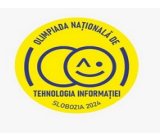

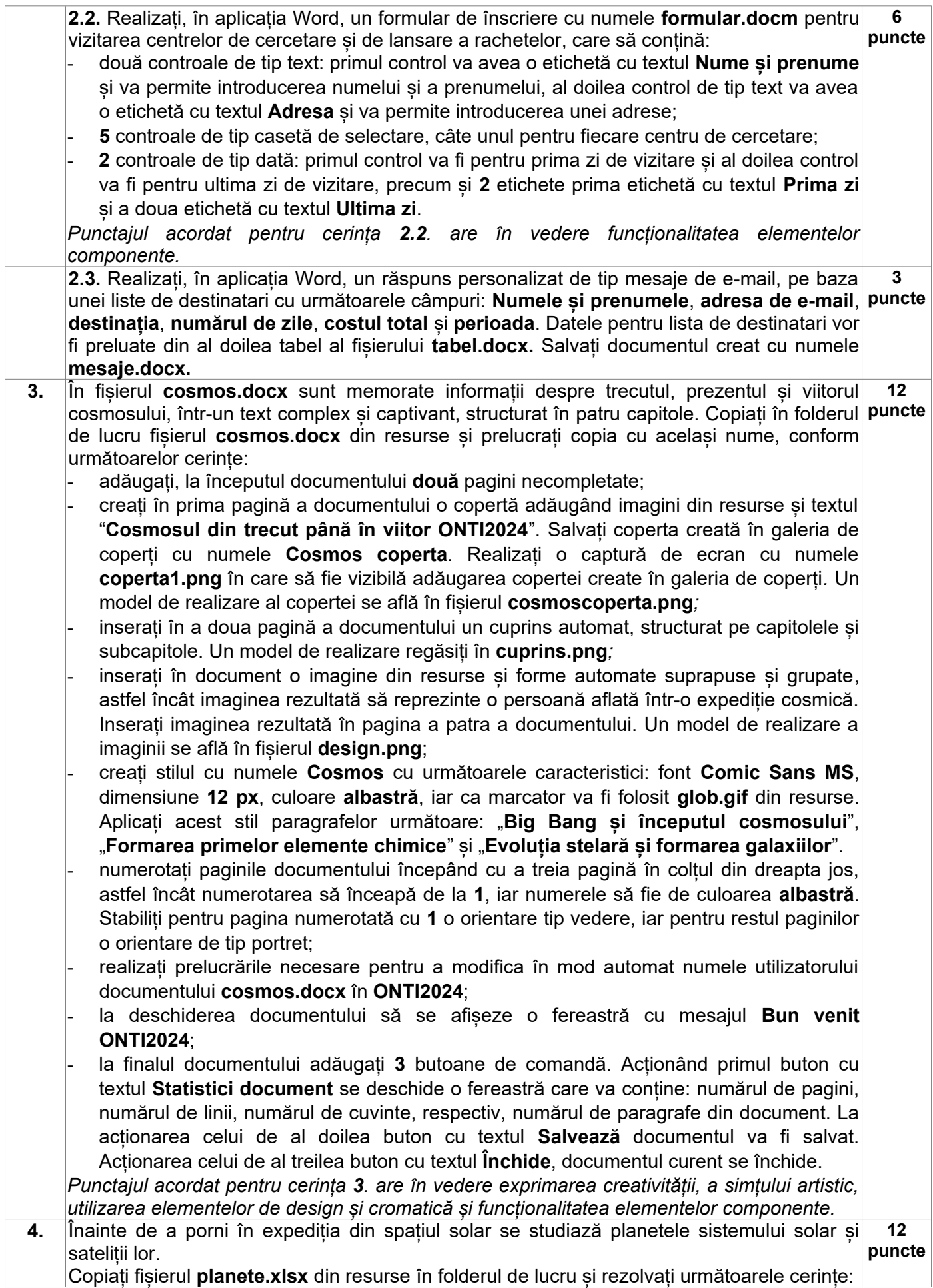

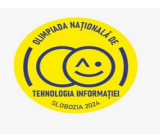

- introduceți, în foaia de calcul **A**, în celula **E11** o formulă care să determine valoarea maximă din domeniul **E3:E10** și în celula **E12** o formulă care să determine valoarea minimă din domeniul **E3:E10**;
- creați, în celula **E5** a foii de calcul **C**, o listă de selecție care să conțină valorile **Au**, **Km**, **Metri**. Copiați lista în domeniul **E6:E12**. Creați, în celula **G7** o listă de selecție cu valorile din domeniul **B5:B12**;
- folosind formule Excel, în coloana **Număr sateliți** din foaia de calcul **C**, afișați numărul sateliților în dreptul fiecărei planete, preluând valorile corespunzătoare din foaia de calcul **B**. În foaia de calcul **B** fiecare satelit este codificat în coloana **Tip** prin cuvântul **Satelit** urmat de numărul de ordine al planetei specificat în coloana **Nr. Crt** din foaia de calcul **A**. De exemplu **Luna** este satelit al planetei **Terra** și are asociat codul **Satelit3**, iar **Phobos** satelit al planetei **Marte** are asociat codul **Satelit4**;
- în celula **D5** din foaia de calcul **C** scrieți o formulă care preia valoarea din celula **D3** a foii de calcul **A** și o convertește la unitatea de măsură din celula **E5** a foii de calcul **C**. Corespondența dintre unitățile de măsură este precizată în domeniul **G2:I3** a foii de calcul **C**. Copiați formula în celulele **D6:D12** a foii de calcul **C**;
- realizați operațiile necesare astfel încât, la selecția unei planete în celula **G7** a foii de calcul **C** să se afișeze în celula **H7** din această foaie, imaginea acelei planete. Imaginile planetelor vor fi preluate din folderul **Resurse web**;
- în celula **C14** a foii de calcul **C** scrieți o regulă de validare care să permită introducerea unei valori din intervalul **[0,100],** iar în celula **E14** a foii de calcul **C** o regulă de validare care să permită introducerea unei valori mai mari sau egale cu valoarea din **C14**;
- inserați o diagramă de tip **Bule,** în foaia de calcul **C**, care să înceapă din celula **B17** a acestei foi de calcul și stabiliți pentru suprafața diagramei înălțimea de **7,6** cm și lățimea de **12,7** cm. Adăugați imaginea **sistemul solar.jpg** din resurse ca fundal al diagramei;
- realizați operațiile necesare astfel încât la introducerea unei valori în celula **C14** și a unei valori în celula **E14** a foii de calcul **C**, vor fi marcate pe diagramă planetele care au numărul de sateliti cuprinși între cele două valori introduse;
- introduceți în celula **F5** a foii de calcul **D**, o literă din alfabet, iar în celula **B6** a foii de calcul **D**, scrieți o formulă care să preia toate valorile din domeniul **A2:B221** din foaia de calcul **B** a căror denumire începe cu litera introdusă.
- Un exemplu de realizare se află în fișierul **modelexcel.png**.

*Punctajul acordat pentru cerința 4. are în vedere exprimarea creativității, a simțului artistic, utilizarea elementelor de design și cromatică și funcționalitatea elementelor componente.*

**5.** Pentru promovarea expediției se dorește realizarea unei prezentări PowerPoint cu numele **Calator Spatiu** cu **8** diapozitive: **puncte**

Primul diapozitiv va conține:

- titlul prezentării **NASA-CULISELE INOVAȚIILOR**;
- în zona de subtitlu se va insera o organigramă cu **6** forme astfel: în fiecare din cele **5** forme inserate cu numele unui centru de cercetare spațială descris în fișierul **centre.docx**, iar a **6**-a formă va conține textul **PROGRAME DE INOVARE NASA**. Fiecare formă va avea pe fundal o imagine corespunzătoare din folderul **Centre spațiale** aflat în folderul cu resurse. Pe fiecare formă a organigramei se va insera un link către un diapozitiv care va conține imagini și descrierea centrului respectiv. Un model al organigramei se găsește în fișierul **organigrama.png**;
- un buton de acțiune cu textul **Introduceți parola**. La trecerea cu mouse-ul pe deasupra butonului se deschide o fereastră în care se va introduce textul **NASA2024**;
- animații de intrare și efecte sonore la apariția titlului și a organigramei.

Diapozitivele **2-6** vor conține câte o imagine sugestivă cu un centru de cercetare spațială NASA din folderul **Centre spațiale** aflat în folderul cu resurse. Pe fiecare imagine se va insera o animație care la clic stânga pe butonul mouse-ului va afișa o casetă text cu informații despre centrul respectiv din fișierul **centre.docx**.

Diapozitivul **7** va conține informații despre programele de inovație **NASA**, preluate din

**13**

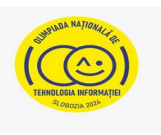

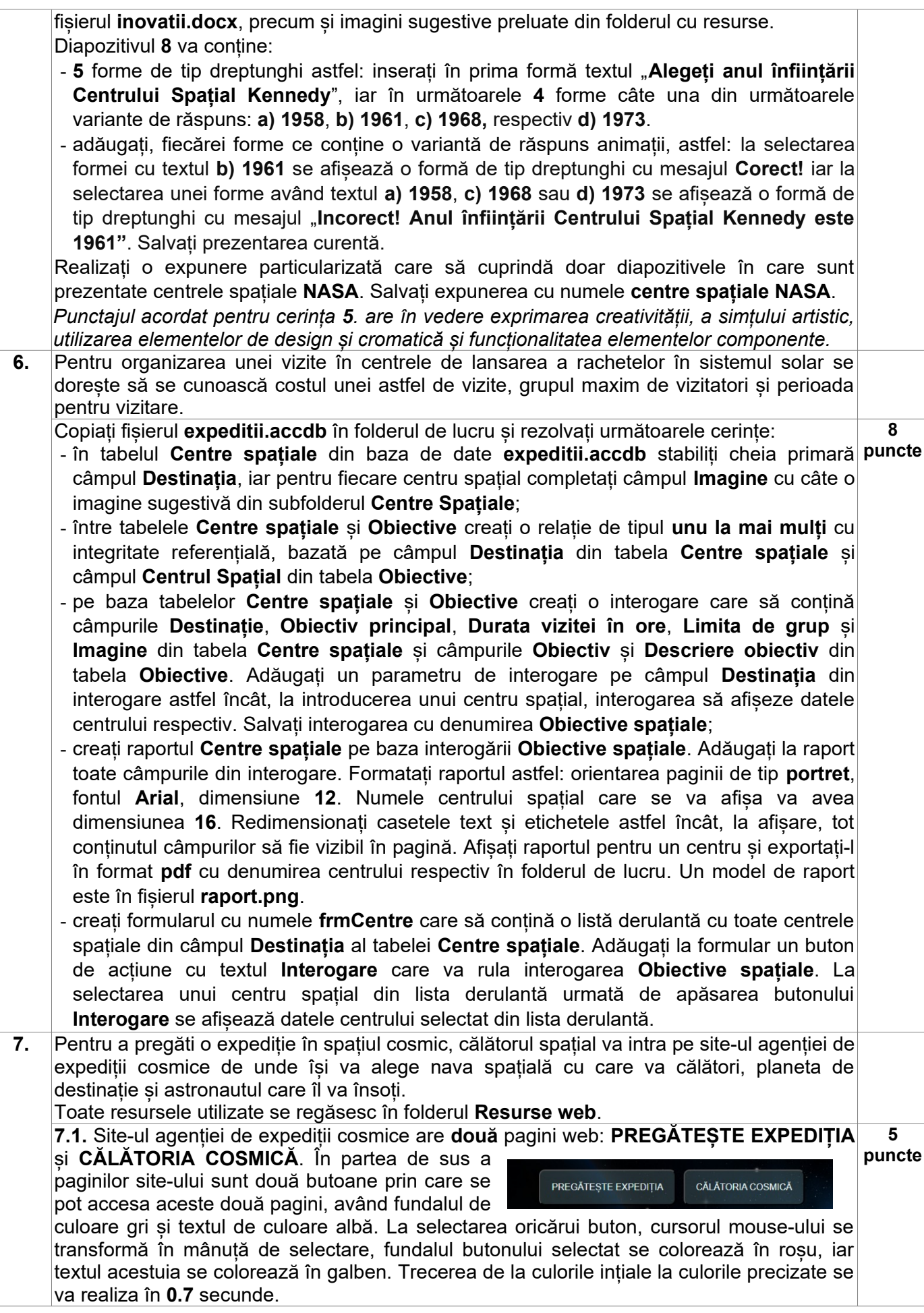

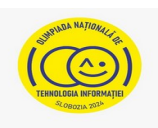

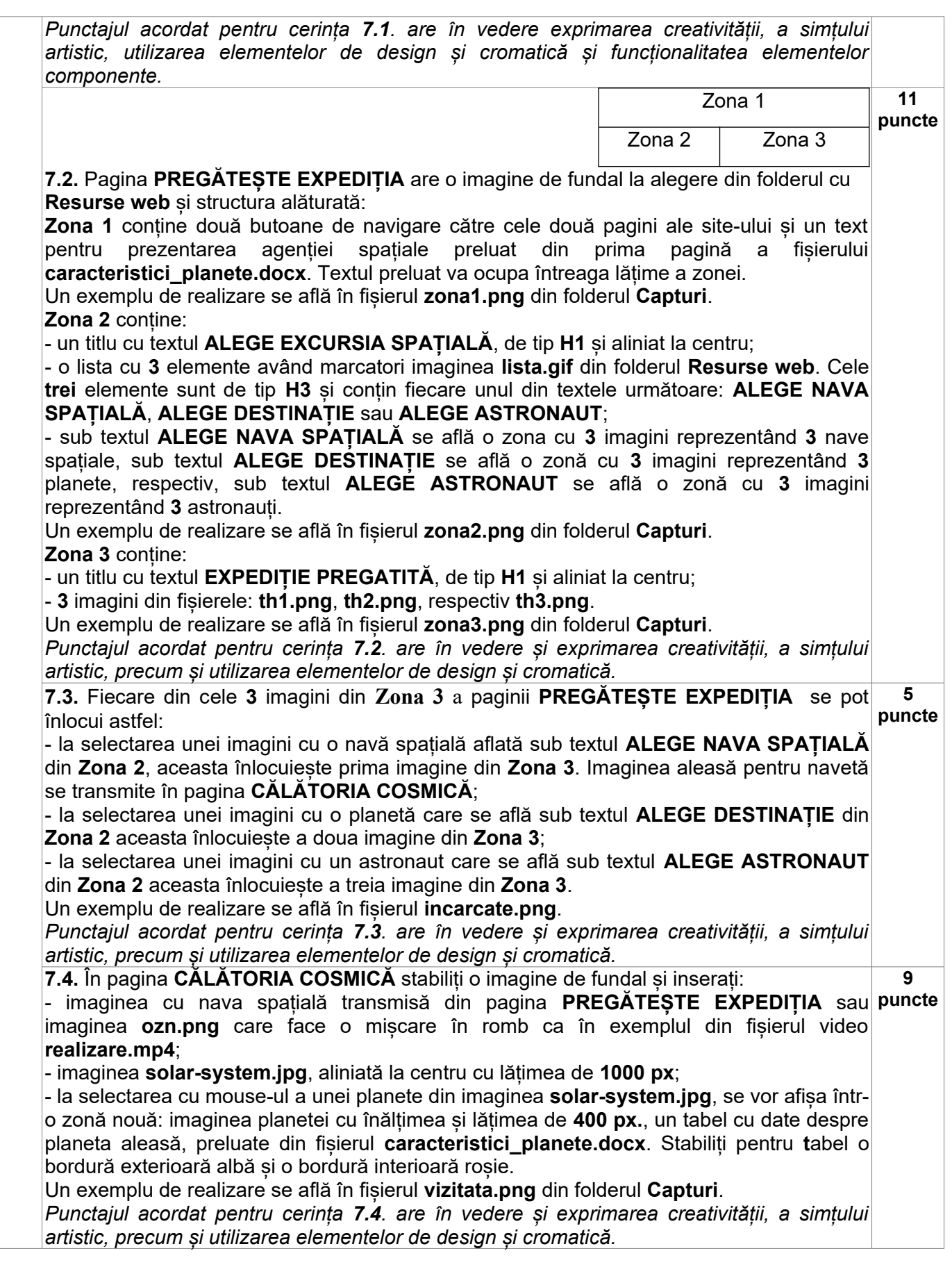